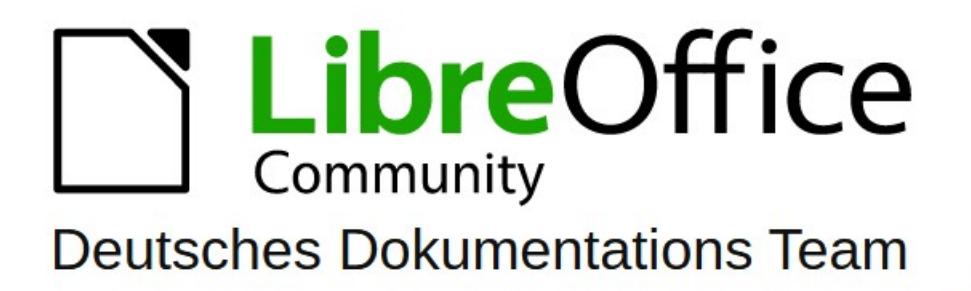

# Calc Kapitel 4

7.5

LibreOffice ist ein eingetragenes Markenzeichen von The Document Foundation Weitere Informationen finden Sie unter de libreoffice.org/

# <span id="page-1-0"></span>**Inhalt und Allgemeines**

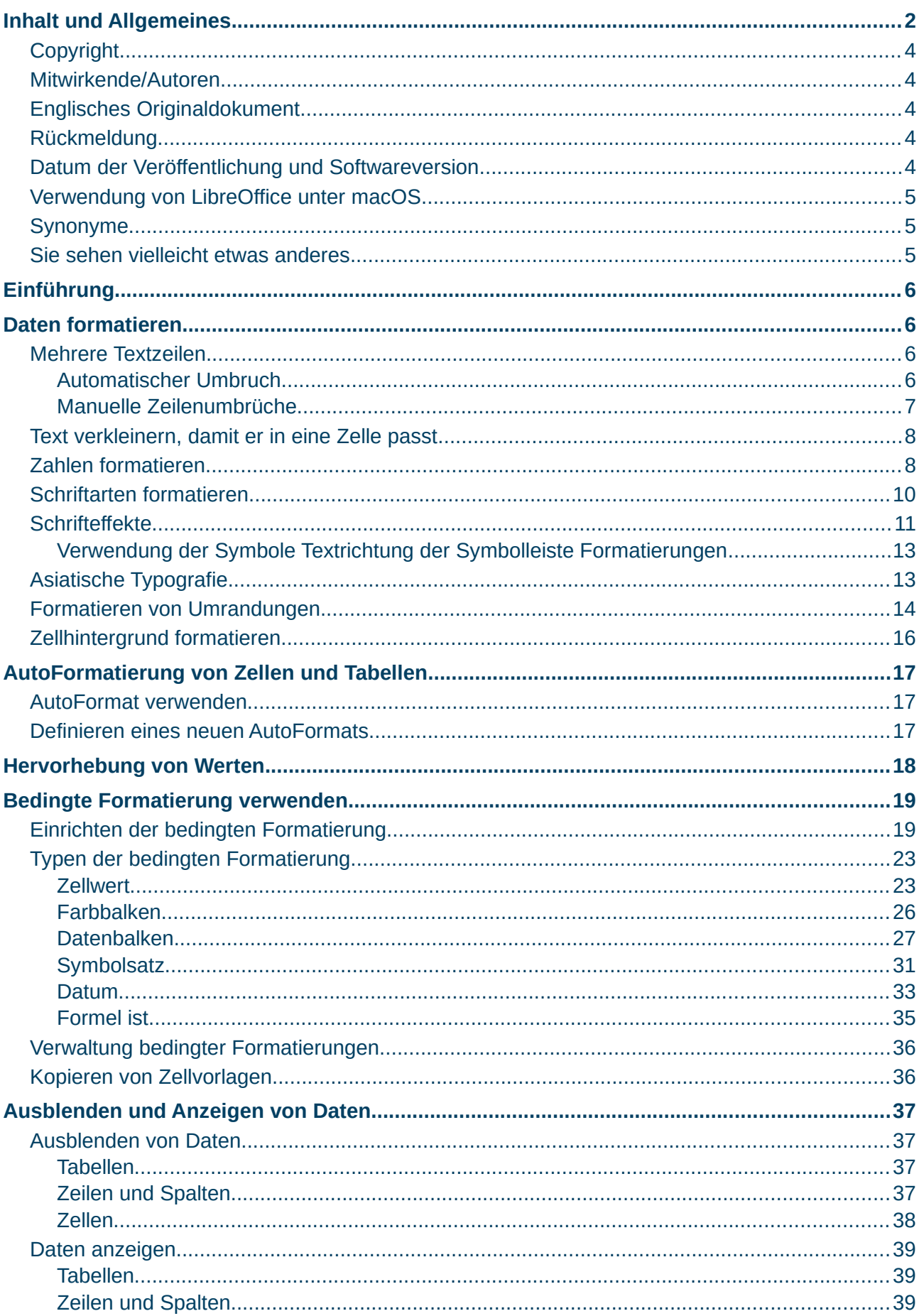

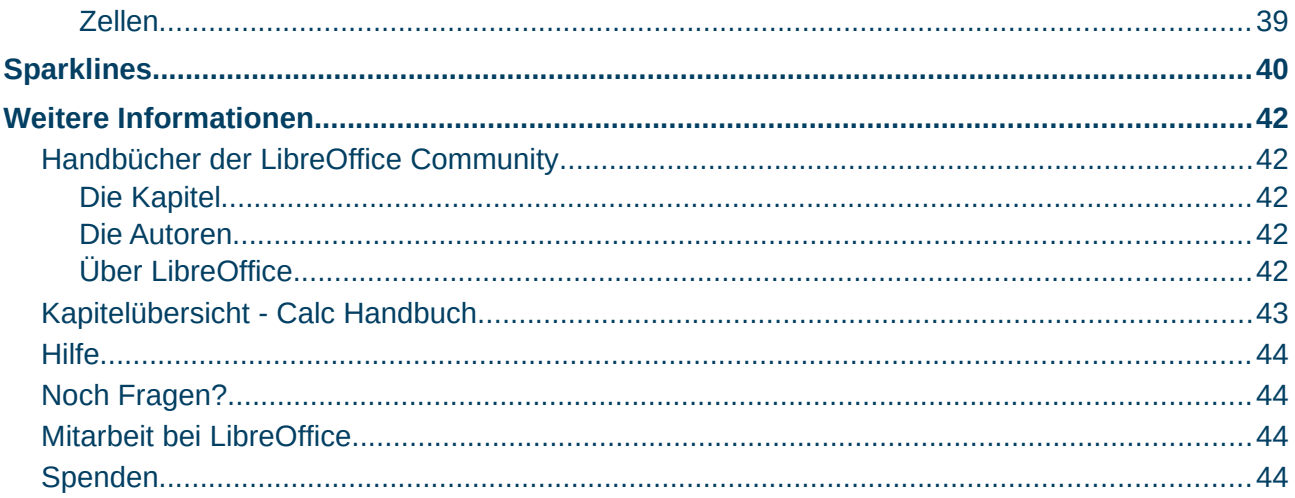

## <span id="page-3-4"></span>**Copyright**

Dieses Dokument unterliegt dem Copyright © 2010–2023. Die Beitragenden sind unten aufgeführt. Sie dürfen dieses Dokument unter den Bedingungen der GNU General Public License (*<http://www.gnu.org/licenses/gpl.html>*), Version 3 oder höher, oder der Creative Commons Attribution License (*<https://creativecommons.org/licenses/by/4.0/>*) Version 4.0 oder höher, verändern und/oder weitergeben.

Warennamen werden ohne Gewährleistung der freien Verwendbarkeit benutzt.

Fast alle Hardware- und Softwarebezeichnungen sowie weitere Stichworte und sonstige Angaben, die in diesem Buch verwendet werden, sind als eingetragene Marken geschützt.

Da es nicht möglich ist, in allen Fällen zeitnah zu ermitteln, ob ein Markenschutz besteht, wird das Symbol (R) in diesem Buch nicht verwendet.

#### <span id="page-3-3"></span>**Mitwirkende/Autoren**

| Harald Berger | Robert Großkopf |Michael Otto |

## <span id="page-3-2"></span>**Englisches Originaldokument**

Dieses Kapitel wurde ursprünglich aus dem Englischen übersetzt und basiert auf dem Calc Guide *[Chapter "4" - "Formatting Data"](https://books.libreoffice.org/en/CG75/CG7504-FormattingData.html)*. Autoren dieses Kapitels sind:

| Steve Fanning | flywire | Martin Fox | Randolph Gamo | Robert Großkopf | Olivier Hallot |

| Drew Jensen | Pulkit Krishna | Roman Kuznetsov | Jost Lange | Jean-Pierre Ledure |

| Dan Lewis | Skip Masonsmith | Andrew Pitonyak | Alain Romedenne | Hazel Russman |

| Jenna Sargent | Peter Schofield | Jochen Schiffers | Steve Schwettman | Jean Hollis Weber |

## <span id="page-3-1"></span>**Rückmeldung**

Kommentare oder Vorschläge zu diesem Dokument können Sie in deutscher Sprache an die Adresse *[discuss@de.libreoffice.org](mailto:discuss@de.libreoffice.org)* senden.

#### **Vorsicht**

Alles, was an eine Mailingliste geschickt wird, inklusive der E-Mail-Adresse und anderer persönlicher Daten, die die E-Mail enthält, wird öffentlich archiviert und kann nicht gelöscht werden. Also, schreiben Sie bitte mit Bedacht!

## <span id="page-3-0"></span>**Datum der Veröffentlichung und Softwareversion**

Veröffentlicht am 21.04.2023. Basierend auf der LibreOffice Version 7.5. Andere Versionen von LibreOffice können sich im Aussehen und der Funktion unterscheiden.

## <span id="page-4-2"></span>**Verwendung von LibreOffice unter macOS**

Einige Tastenbelegungen und Menüeinträge unterscheiden sich zwischen der Macintosh-Version und denen für Windows- und Linux-Rechner. Die unten stehende Tabelle gibt Ihnen einige grundlegende Hinweise dazu. Eine ausführlichere Aufstellung dazu finden Sie in der Hilfe der jeweiligen Komponente.

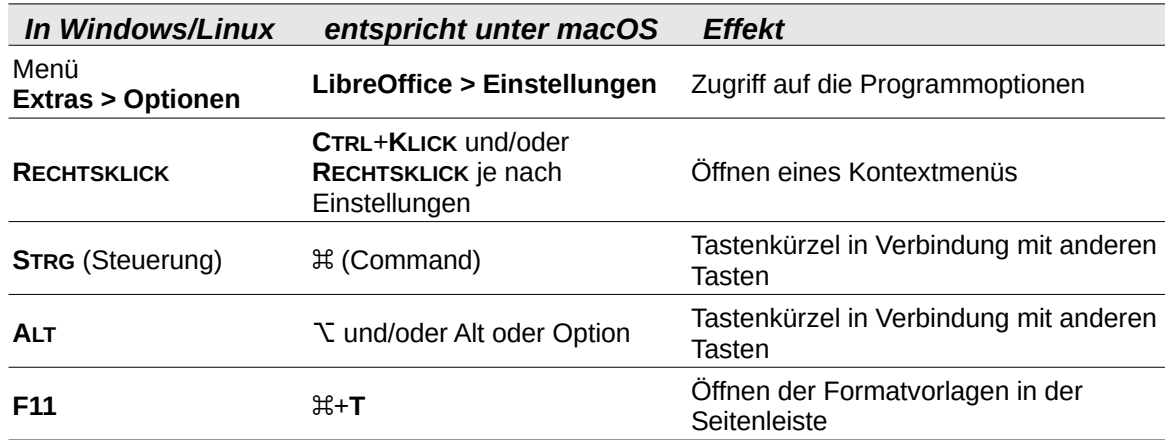

## <span id="page-4-1"></span>**Synonyme**

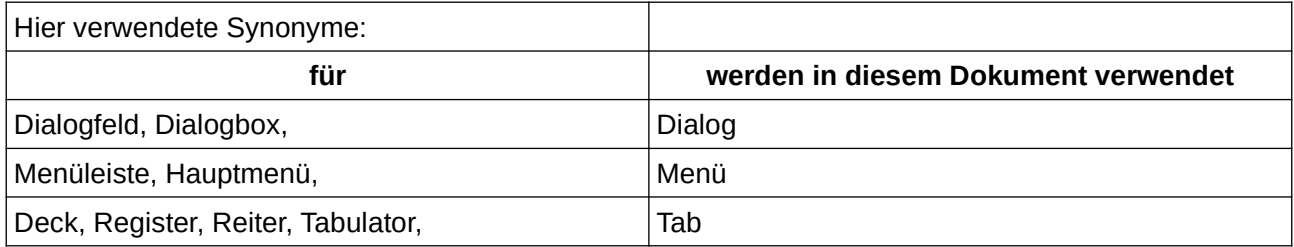

## <span id="page-4-0"></span>**Sie sehen vielleicht etwas anderes**

LibreOffice läuft auf Windows, Linux, Mac OS X, FreeBSD und anderen Unix-Varianten, von denen jedes Betriebssystem unterschiedliche Versionen hat, und kann von den Nutzern bezüglich Schriftarten, Farben und Themen angepasst werden.

Die Bilder in diesem Handbuch wurden mit hellem Thema in Windows 10 erstellt. Das LibreOffice Thema entspricht der Werkseinstellungen.

# <span id="page-5-3"></span>**Einführung**

Die Zellformatierung ist eine wichtige Funktion jeder modernen Tabellenkalkulationssoftware, einschließlich Calc. Die Formatierungsressourcen von Calc verwenden einen umfangreichen Satz von Eigenschaften, um die visuelle Darstellung relevanter Informationen Ihrer Tabelle zu verbessern. In diesem Kapitel werden die

- manuelle Formatierung
- die Formatierung mit Formatvorlagen sowie die
- bedingte Formatierung und
- Sparklines behandelt.

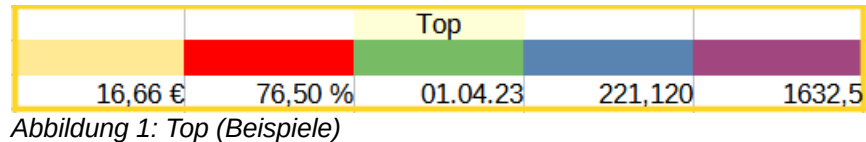

# <span id="page-5-2"></span>**Daten formatieren**

#### **Hinweis**

Alle in diesem Abschnitt besprochenen Einstellungen können auch als Teil einer Zellvorlage festgelegt werden. Weitere Informationen finden Sie in *Kapitel 5, Formatund Dokumentvorlagen* verwenden.

Sie können Daten in Calc auf verschiedene Arten formatieren, entweder als Teil einer Zellvorlage, so dass es automatisch angewendet wird, oder manuell auf die Zelle angewendet. Mehr Kontrolle und zusätzliche Optionen erhalten Sie, wenn Sie eine Zelle oder einen Zellbereich auswählen und den Dialog *Zellen formatieren* verwenden. Alle Formatierungsoptionen werden im Folgenden erläutert.

## <span id="page-5-1"></span>**Mehrere Textzeilen**

Mehrere Textzeilen können mit automatischem Umbruch oder manuellem Zeilenumbruch in eine einzige Zelle eingegeben werden. Jede Methode ist für verschiedene Situationen nützlich.

## <span id="page-5-0"></span>**Automatischer Umbruch**

Um mehrere Textzeilen in einer Zelle automatisch umzubrechen, verwenden Sie eine der folgenden Methoden:

#### **Methode 1**

- 1. Wählen Sie eine Zelle oder einen Zellbereich aus.
- 2. Gehen Sie im Menü zu **Format > Zellen…**, oder **KLICKEN** Sie mit der rechten Maustaste und wählen Sie im Kontextmenü **Zellen formatieren…**, oder drücken Sie **STRG**+**1**, um den Dialog *Zellen formatieren* zu öffnen.
- 3. **KLICKEN** Sie auf den Tab *Ausrichtung*, [Abbildung 2.](#page-6-1)

4. Wählen Sie unter Eigenschaften die Option *Automatischer Zeilenumbruch* und **KLICKEN** Sie auf  $\overline{OK}$ .

#### **Methode 2**

- 1. Wählen Sie die Zelle aus.
- 2. Öffnen Sie in der Seitenleiste den Tab *Eigenschaften* das Bedienfeld **Ausrichtung**, [Abbildung 3.](#page-7-2)
- 3. Wählen Sie die Option *Zeilenumbruch*, um die Formatierung sofort anzuwenden.

#### **Methode 3**

- 1. Markieren Sie die Zelle.
- 2. **KLICKEN** Sie in der Symbolleiste *Formatierungen* auf das Symbol *Text umbrechen.*

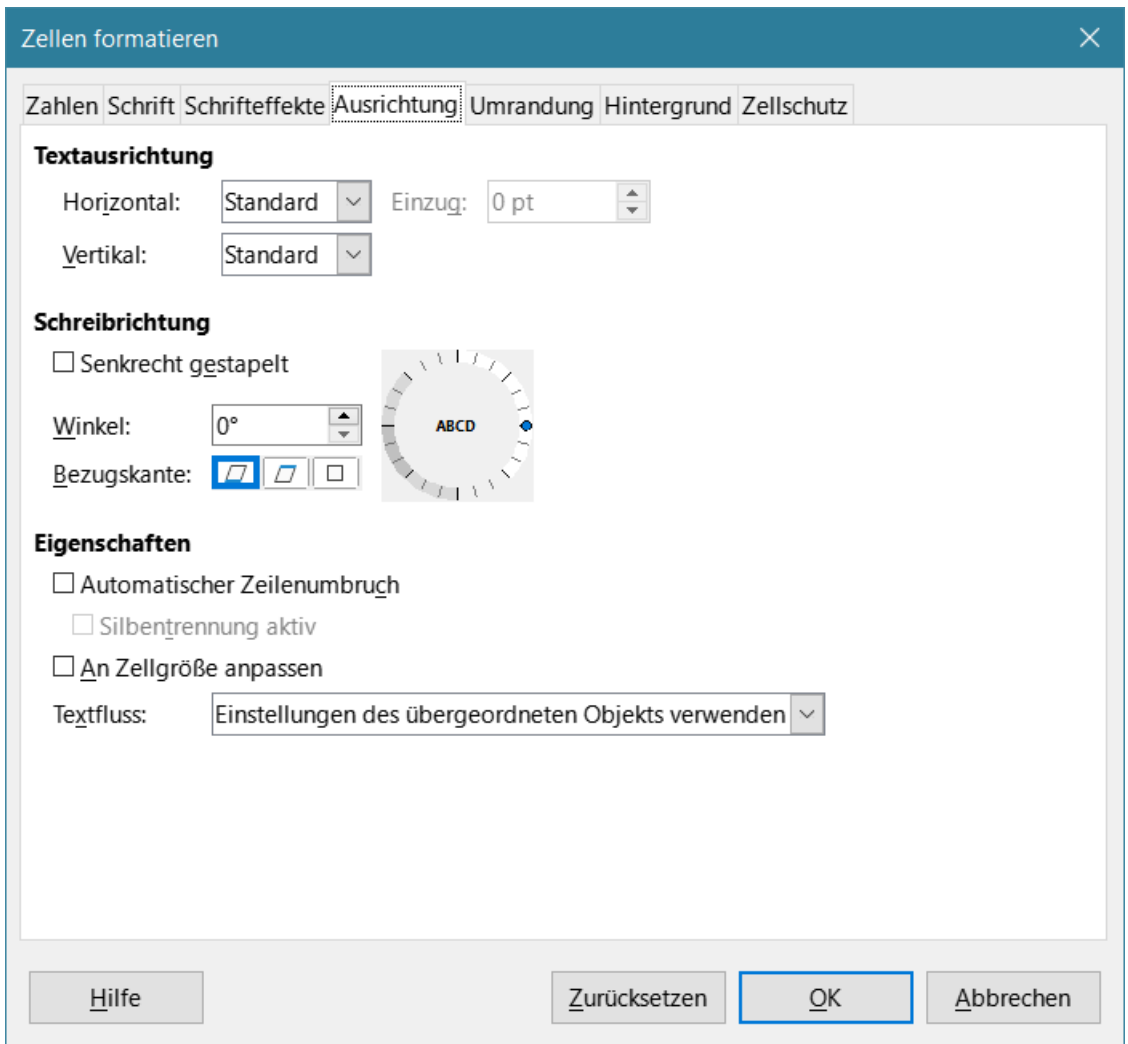

<span id="page-6-1"></span>*Abbildung 2: Dialog "Zellen formatieren" - Tab "Ausrichtung"*

## <span id="page-6-0"></span>**Manuelle Zeilenumbrüche**

Um einen manuellen Zeilenumbruch einzufügen, während Sie in einer Zelle tippen, drücken Sie **STRG**+**EINGABE**. Wenn Sie Text bearbeiten, **DOPPELKLICKEN** Sie auf die Zelle und setzen dann den Cursor an die Stelle, an der Sie den Zeilenumbruch wünschen. In der Eingabezeile der Formelleiste können Sie auch **UMSCHALT**+**EINGABE** - Tasten drücken.

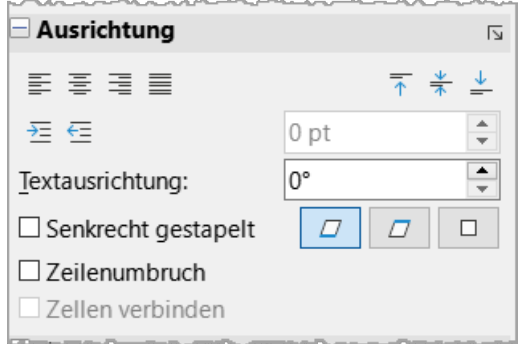

<span id="page-7-2"></span>*Abbildung 3: Zeilenumbruch*

Wenn Sie einen manuellen Zeilenumbruch eingeben, ändert sich zwar die Höhe der Zellzeile, aber die Breite der Zelle ändert sich möglicherweise nicht, und der Text kann weiterhin das Ende der Zelle überlappen. Sie müssen die Zellenbreite manuell ändern oder den Zeilenumbruch neu positionieren.

# <span id="page-7-1"></span>**Text verkleinern, damit er in eine Zelle passt**

Die Schriftgröße der Daten in einer Zelle kann automatisch so angepasst werden, dass sie in die Zellgrenzen passt:

- 1. Markieren Sie eine Zelle oder einen Zellbereich.
- 2. Gehen Sie im Menü zu **Format > Zellen…**, oder **KLICKEN** Sie mit der rechten Maustaste und wählen Sie im Kontextmenü Zellen formatieren, oder drücken Sie **STRG**+**1**, um den Dialog *Zellen formatieren* zu öffnen.
- 3. **KLICKEN** Sie auf den Tab *Ausrichtung*, [Abbildung 2.](#page-6-1)
- 4. Wählen Sie unter **Eigenschaften** die Option *An Zellgröße anpassen* und **KLICKEN** Sie auf  $|OK|$ .

# <span id="page-7-0"></span>**Zahlen formatieren**

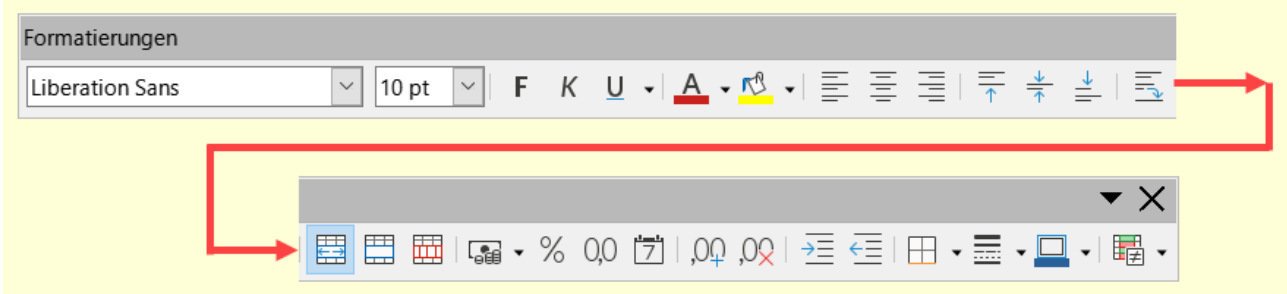

*Abbildung 4: Symbolleiste "Formatierungen"*

<span id="page-7-3"></span>Mit den Symbolen in der Symbolleiste *Formatierungen* [\(Abbildung 4](#page-7-3)), in [Abbildung 5](#page-8-0) hervorgehoben, können Sie verschiedene Zahlenformate auf Zellen anwenden. Wählen Sie die Zelle aus und **KLICKEN** Sie dann auf das entsprechende Symbol, um das Zahlenformat zu ändern.

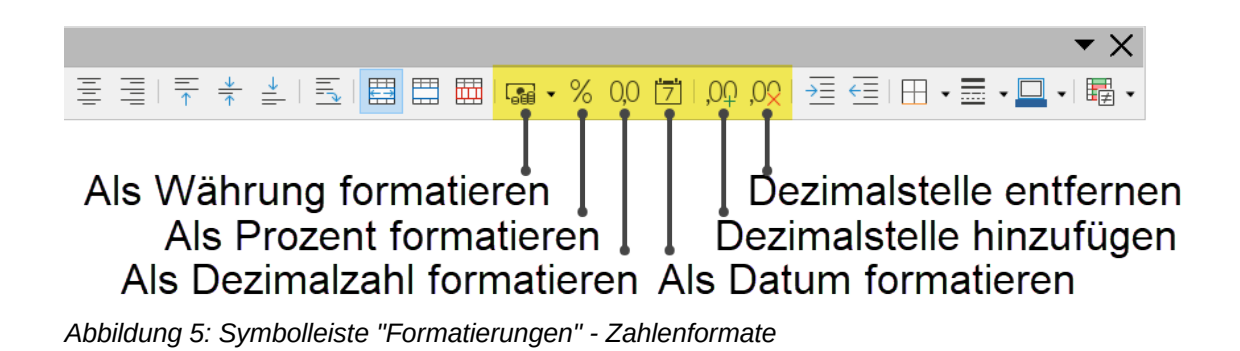

<span id="page-8-0"></span>Um mehr Kontrolle zu haben oder andere Zahlenformate auszuwählen, verwenden Sie den Tab *Zahlen* im Dialog *Zellen formatieren*, [Abbildung 6:](#page-9-1)

- Wenden Sie einen der Datentypen aus der Liste **Kategorie** auf die Daten an.
- Wählen Sie eines der vordefinierten Formate in der Liste **Format** aus.
- Steuern Sie die Anzahl der *Nachkommastellen* und *Führenden Nullen* in **Optionen**.
- Geben Sie einen benutzerdefinierten **Format-Code** ein. Dies ist eine sehr leistungsfähige Funktion, die auf der Seite *[Benutzerdefinierte Zahlenformate](https://help.libreoffice.org/latest/de/text/scalc/guide/format_value_userdef.html?DbPAR=CALC#bm_id3143268)* in der Online-Hilfe ausführlich beschrieben wird.
- Die Einstellung **Sprache** steuert die lokalen Einstellungen für die verschiedenen Formate, wie z. B. das Datumsformat und das Währungssymbol.

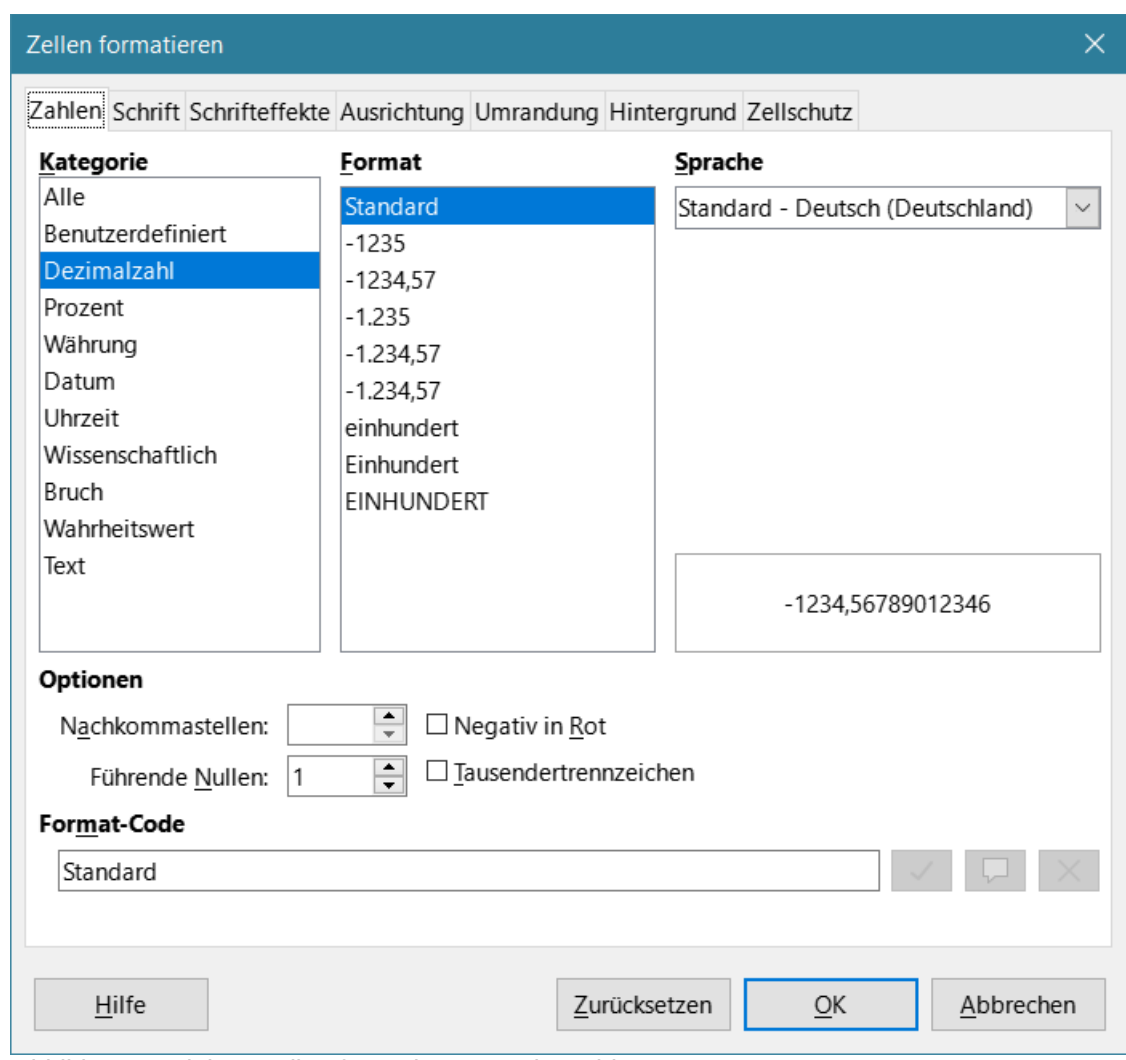

<span id="page-9-1"></span>*Abbildung 6: Dialog "Zellen formatieren" - Tab "Zahlen"*

# <span id="page-9-0"></span>**Schriftarten formatieren**

So wählen Sie eine Schriftart aus und formatieren damit eine Zelle zur Verwendung der Schriftart:

- 1. Wählen Sie eine Zelle oder einen Zellbereich aus.
- 2. **KLICKEN** Sie auf den Abwärtspfeil V rechts neben der Liste *Schriftart* in der Symbolleiste *Formatierungen* (in [Abbildung 7](#page-9-3) hervorgehoben) und wählen Sie eine Schriftart aus der Dropdown-Liste. Die Schriftart kann auch über die Liste Schriftart im Dialog *Zellen formatieren* geändert werden.
- 3. **KLICKEN** Sie auf den Abwärtspfeil ˅ rechts neben der Auswahlliste *Schriftgröße* in der Symbolleiste *Formatierungen* und wählen Sie eine Schriftgröße aus der Dropdown-Liste. Der Schriftgrad kann auch über die Liste *Größe* im Dialog *Zellen formatieren* geändert werden.
- 4. Um das Zeichenformat zu ändern, **KLICKEN** Sie in der Symbolleiste Formatierungen auf die Symbole *Fett*, *Kursiv* oder *Unterstrichen*, [Abbildung 8.](#page-9-2)

<span id="page-9-3"></span><span id="page-9-2"></span>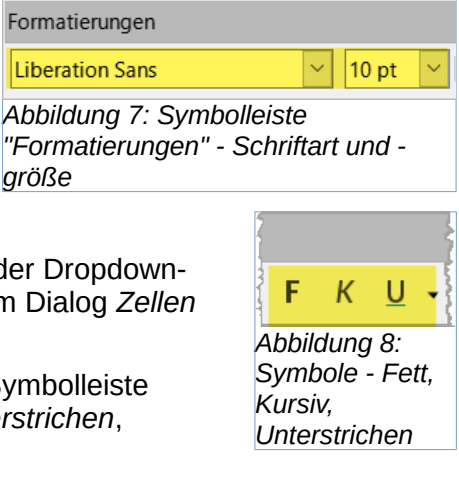

5. Um die Absatzausrichtung zu ändern, **KLICKEN** Sie auf eines der Ausrichtungssymbole (**Links**, **Zentriert** und **Rechts**). Das Menü **Format > Ausrichten** bietet neben der Ausrichtung im Blocksatz auch diese Optionen, [Abbildung 9.](#page-10-1)

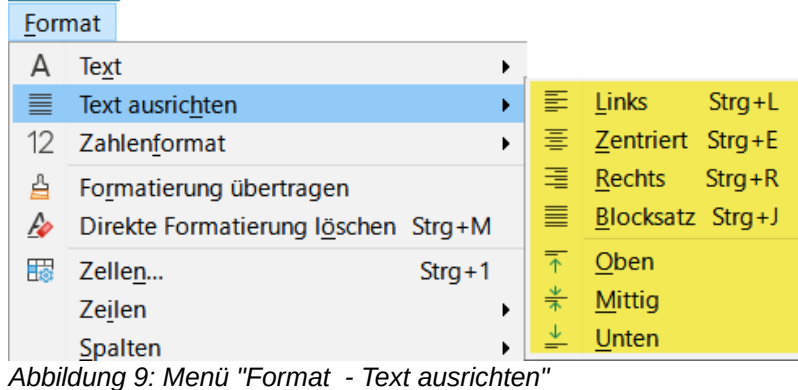

#### **Hinweis**

<span id="page-10-1"></span>Um die in der Zelle verwendete Sprache festzulegen, öffnen Sie den Tab *Schrift* im Dialog *Zellen formatieren*. Wenn Sie die Sprache in einer Zelle ändern, können Sie verschiedene Sprachen im selben Dokument verwenden. Für weitere Änderungen der Schrifteigenschaften, siehe "Schrifteffekte" unten.

## **f** Tipp

Um festzulegen, ob die Schriftnamen in ihrer Schriftart oder als reiner Text angezeigt werden sollen, gehen Sie zu **Extras > Optionen > LibreOffice > Ansicht** und aktivieren oder deaktivieren Sie die Option *Schriftartenvorschau aktivieren* im Abschnitt **Liste der Schriftarten**. Weitere Informationen finden Sie in *Kapitel 15, Einrichten und Anpassen*.

# <span id="page-10-0"></span>**Schrifteffekte**

Markieren Sie eine Zelle oder einen Zellbereich.

- 1. **KLICKEN** Sie mit der rechten Maustaste und wählen Sie im Kontextmenü **Zellen formatieren…**, oder gehen Sie im Menü zu **Format > Zellen…**, oder drücken Sie **STRG** + **1**, um den Dialog *Zellen formatieren* zu öffnen.
- 2. **KLICKEN** Sie auf den Tab *Schrifteffekte*, [Abbildung 10](#page-11-0).
- 3. Wählen Sie den gewünschten Schrifteffekt, wie **Schriftfarbe**, **Textdekoration** und **Effekte**, aus den verfügbaren Optionen aus. Die verfügbaren Optionen werden in *Kapitel 5 - Format- und Dokumentvorlagen*, beschrieben.
- 4. **KLICKEN** Sie auf OK , um die Schrifteffekte anzuwenden und den Dialog zu schließen.

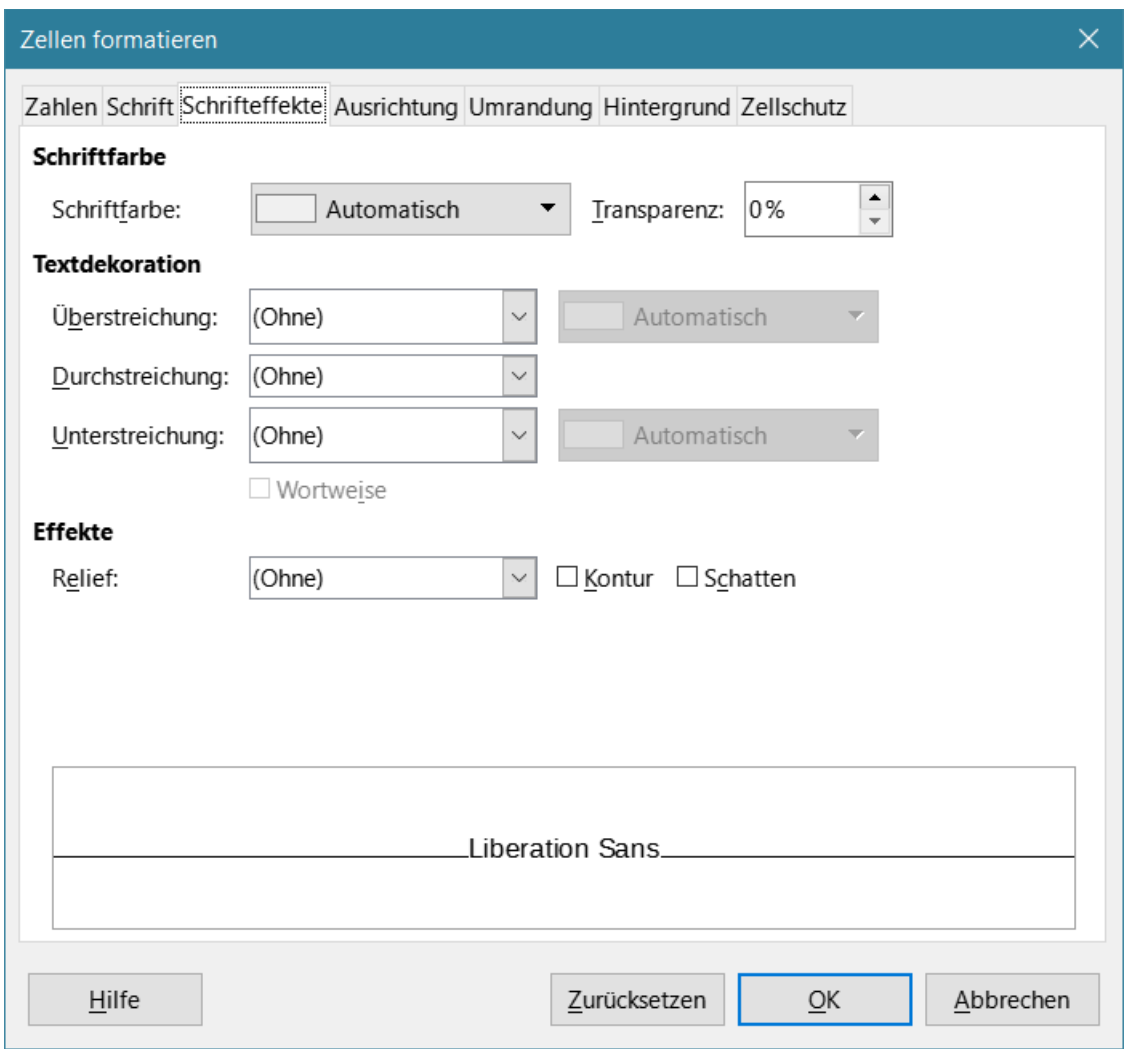

<span id="page-11-0"></span>*Abbildung 10: Dialog "Zellvorlagen" - Tab "Schrifteffekte"*

5. Alle Änderungen der Schrifteffekte werden auf die aktuelle Auswahl oder auf das gesamte Wort, in dem sich der Cursor befindet, oder auf jeden neuen Text, den Sie dort eingeben, angewendet.Textausrichtung

Um die Textausrichtung innerhalb einer Zelle zu ändern, verwenden Sie den Tab *Ausrichtung* im Dialog *Zellen formatieren*, [Abbildung 2:](#page-6-1)

- 1. Wählen Sie im Tab *Ausrichtung* des Dialogs *Zellen formatieren* die Bezugskante aus, von der aus der Text wie folgt gedreht werden soll:
	- Textausdehnung von der unteren Zellkante aus schreibt den gedrehten Text vom unteren Zellrand nach außen.
	- Textausdehnung von der oberen Zellkante aus schreibt den gedrehten Text vom oberen Zellrand aus nach außen.
	- Textausdehnung nur innerhalb der Zelle schreibt den gedrehten Text nur innerhalb der Zelle.
- 2. **KLICKEN** Sie auf den kleinen Indikator am Rand des Textausrichtungsrads und drehen Sie ihn, bis Sie den gewünschten Winkelgrad erreicht haben.
- 3. Alternativ können Sie die Gradzahl für den Winkel, um die der Text gedreht werden soll, in das Feld **Winkel** eingeben.

4. Wählen Sie **Senkrecht gestapelt**, um den Text senkrecht in der Zelle erscheinen zu lassen.

Im Tab *Ausrichtung* des Dialogs *Zellen formatieren* ist eine Auswahl *Textfluss:* Asiatischer Layoutmodus "RTL) verfügbar, wenn die Unterstützung asiatischer Sprachen aktiviert und die Textrichtung auf vertikal eingestellt ist. Mit dieser Option werden asiatische Zeichen in der/den ausgewählten Zelle(n) untereinander ausgerichtet. Wenn die Zelle mehr als eine Textzeile enthält, werden die Zeilen in Textspalten umgewandelt, die von rechts nach links angeordnet sind. Westliche Zeichen im konvertierten Text werden um 90 Grad nach rechts gedreht. Asiatische Zeichen werden nicht gedreht.

## <span id="page-12-1"></span>**Verwendung der Symbole Textrichtung der Symbolleiste Formatierungen**

Die Symbole für die Textrichtung in der Symbolleiste *Formatierungen* können wie folgt verwendet werden, nachdem die Zelle ausgewählt wurde:

#### **Hinweis**

Die Textrichtungssymbole sind nur verfügbar, wenn die Optionen Asiatisch und Komplexes Textlayout unter **Extras > Optionen > Spracheinstellungen > Sprachen > Standardsprache für Dokumente** aktiviert sind. Wenn Sie die Symbole sichtbar machen möchten, **KLICKEN** Sie mit der rechten Maustaste auf die Symbolleiste und wählen Sie im Kontextmenü die Option **Sichtbare Schaltflächen**, und **KLICKEN** Sie dann auf das gewünschte Symbol, [Abbildung 11.](#page-12-2)

- Um die Textrichtung von horizontal (Standardrichtung) in vertikal zu ändern, **KLICKEN** Sie auf das Symbol Textrichtung von oben nach unten.
- Um die Textrichtung von vertikal nach horizontal (Standard) zu ändern, **KLICKEN** Sie auf das Symbol Textrichtung von links nach rechts.
- Um die Textrichtung von links nach rechts, der Standardrichtung für westliche Schriftarten, in eine Richtung von rechts nach links zu ändern, die in einigen Schriftarten, z. B. Arabisch, verwendet wird, **KLICKEN** Sie auf das Symbol Rechts nach links. Dies funktioniert nur, wenn eine Schriftart R  $\frac{1}{2}$ Œ. verwendet wurde, die eine Rechts-Links-Ausrichtung erfordert (RTL).
- Um die Textrichtung wieder in die Standardrichtung von links nach rechts zu ändern, die für westliche Schriftarten verwendet wird, **KLICKEN** Sie auf das Symbol Links-nach-Rechts (LTR).

<span id="page-12-2"></span>![](_page_12_Picture_10.jpeg)

# <span id="page-12-0"></span>**Asiatische Typografie**

Wenn die Unterstützung asiatischer Sprachen über **Extras > Optionen > Spracheinstellungen > Sprachen > Standardsprachen für Dokumente > Asiatisch** aktiviert ist, wird im Dialog *Zellen formatieren* ein Tab *Asiatische Typografie* eingefügt , [Abbildung 12.](#page-13-1) In diesem Tab können typografische Optionen für Zellen in asiatischsprachigen Dokumenten eingestellt werden.

![](_page_13_Picture_166.jpeg)

<span id="page-13-1"></span>*Abbildung 12: Dialog "Zellen formatieren" - Tab "Asiatische Typografie"*

Die folgenden Optionen sind verfügbar:

- **Liste der verbotenen Zeichen am Zeilenanfang und -ende berücksichtigen** verhindert, dass die Zeichen in der Liste der verbotenen Zeichen am Anfang oder Ende einer Zeile stehen. Die Zeichen werden entweder in die vorherige oder in die nächste Zeile verschoben. Um die Liste der verbotenen Zeichen zu bearbeiten, wählen Sie **Extras > Optionen > Spracheinstellungen > Asiatisches Layout > Anfangs- und Endzeichen**.
- **Hängende Interpunktion zulassen** verhindert, dass Kommas und Punkte die Zeile unterbrechen. Stattdessen werden diese Zeichen am Ende der Zeile hinzugefügt, auch am Seitenrand.
- **Abstand zwischen asiatischem und nicht-asiatischem Text anwenden** fügt einen Abstand zwischen ideographischem und alphabetischem Text ein.

# <span id="page-13-0"></span>**Formatieren von Umrandungen**

Um die Umrandung einer Zelle oder einer Gruppe ausgewählter Zellen zu formatieren, können Sie die Umrandungssymbole in der Symbolleiste *Formatierungen* verwenden, um die Umrandungsstile auf die Umrandung von Zellen anzuwenden, oder den Dialog *Zellen formatieren* für eine bessere Kontrolle. Weitere Informationen zu den Optionen finden Sie in *Kapitel 5 - Verwendung von Format- und Dokumentvorlagen*:

#### **Hinweis**

Die Eigenschaften der Umrandungen gelten nur für die ausgewählten Zellen und können nur geändert werden, wenn Sie diese Zellen bearbeiten. Wenn beispielsweise Zelle *C3* einen oberen Rand hat, kann dieser Rand nur durch Auswahl von *C3* entfernt werden. In *C2* kann er nicht entfernt werden, auch wenn er als unterer Rand der Zelle *C2* erscheint.

- 1. Markieren Sie eine Zelle oder einen Bereich von Zellen.
- 2. Gehen Sie im Menü zu **Format > Zellen…**, oder **KLICKEN** Sie mit der rechten Maustaste und wählen Sie im Kontextmenü **Zellen formatieren…**, oder drücken Sie **STRG**+**1**, um den Dialog *Zellen formatieren* zu öffnen.
- 3. Wählen Sie im Tab *Umrandung*, [Abbildung 14,](#page-14-0) die gewünschten Optionen aus.
- 4. **KLICKEN** Sie auf OK , um den Dialog zu schließen und die Änderungen zu speichern.

Alternativ können Sie auch die Symbole in der Symbolleiste *Formatierungen* verwenden, um Umrandungsstile auf Zellen anzuwenden:

- 1. **KLICKEN** Sie auf das Symbol Umrandungsstil und wählen Sie eine der Optionen aus, die in der Palette Umrandungsstil angezeigt werden[,](#page-14-1) [Abbildung 13](#page-14-1).
- 2. **KLICKEN** Sie auf das Symbol *Umrandungsstil* und wählen Sie einen der Linienstile aus der Palette *Umrandungsstil* [Abbildung 13](#page-14-1).
- 3. **KLICKEN** Sie auf das Symbol *Farbe* der Umrandung, um die zuletzt ausgewählte Farbe anzuwenden. **KLICKEN** Sie auf den Abwärtspfeil rechts neben dem Symbol für die Umrandungsfarbe, um eine andere Farbe aus der Palette für die Umrandungsfarbe auszuwählen.

#### **Hinweis**

Bei der Eingabe von Umrandungen mit den Umrandungssymbolen in der Symbolleiste *Formatierungen* haben Sie zwei Möglichkeiten: **KLICKEN** Sie auf das gewünschte Symbol, um eine Umrandung zu den vorhandenen Umrandungen hinzuzufügen, oder **KLICKEN** Sie mit gedrückter Umschalttaste, um eine Umrandung hinzuzufügen und die vorhandenen Umrandungen zu entfernen.

![](_page_14_Picture_112.jpeg)

<span id="page-14-0"></span>*Abbildung 14: Dialog "Zellen formatieren" - Tab "Umrandung"*

![](_page_14_Picture_113.jpeg)

<span id="page-14-1"></span>*Umrandungsstile*

# <span id="page-15-0"></span>**Zellhintergrund formatieren**

So formatieren Sie den Hintergrund für eine Zelle mit einer Farbe oder einer Gruppe von Zellen; weitere Informationen finden Sie in *Kapitel 5 - Formate- und Dokumentvorlagen verwenden*:

- 1. Markieren Sie eine Zelle oder einen Bereich von Zellen.
- 2. Gehen Sie im Menü zu **Format > Zellen…**, oder **KLICKEN** Sie mit der rechten Maustaste und wählen Sie im Kontextmenü **Zellen formatieren…**, oder drücken Sie **STRG**+**1**, um den Dialog *Zellen formatieren* zu öffnen.
- 3. **KLICKEN** Sie auf den Tab *Hintergrund* auf die Schaltfläche Farbe und wählen Sie eine Farbe aus der Farbpalette aus, [Abbildung 15.](#page-15-1)
- 4. **KLICKEN** Sie auf OK , um die Änderungen zu speichern und den Dialog zu schließen.

Alternativ können Sie auch auf das Symbol *Hintergrundfarbe* in der Symbolleiste *Formatierungen* **KLICKEN**, um die zuletzt ausgewählte Farbe anzuwenden. **KLICKEN** Sie auf den Abwärtspfeil ˅ rechts neben dem Symbol *Hintergrundfarbe*, um eine andere Farbe aus der Hintergrundfarbpalette auszuwählen.

![](_page_15_Picture_103.jpeg)

<span id="page-15-1"></span>*Abbildung 15: Dialog "Zellen formatieren" - Tab "Hintergrund"*

# <span id="page-16-2"></span>**AutoFormatierung von Zellen und Tabellen**

# <span id="page-16-1"></span>**AutoFormat verwenden**

Sie können AutoFormat verwenden, um eine Gruppe von Zellen zu formatieren:

- 1. Markieren Sie die Zellen in mindestens drei Spalten und Zeilen ([Abbildung](#page-16-5)  [16](#page-16-5)), einschließlich der Spalten- und Zeilenköpfe, die Sie formatieren möchten.
- 2. Wählen Sie im Menü **Format > AutoFormat…**, um den Dialog *AutoFormat* zu öffnen, [Abbildung 17](#page-16-4).
- 3. Wählen Sie in der Liste die Art des Formats und die Formatfarbe aus.
- 4. Wählen Sie die Formatierungseigenschaften aus, die in die AutoFormat-Funktion einbezogen werden sollen.
- 5. **KLICKEN** Sie auf OK , um die Änderungen zu übernehmen und den Dialog zu schließen.

| <b>AutoFormat</b> |                    |                      |                       |  |                                            |      |                |      |                          |  | $\times$   |  |
|-------------------|--------------------|----------------------|-----------------------|--|--------------------------------------------|------|----------------|------|--------------------------|--|------------|--|
| Format            |                    |                      |                       |  |                                            |      |                |      |                          |  |            |  |
| Standard          |                    |                      | $\wedge$              |  |                                            |      |                |      |                          |  | Hinzufügen |  |
|                   | Akademisch         |                      |                       |  |                                            | Jan. | Feb.           | Mär. | Gesamt                   |  |            |  |
|                   | <b>Blue Border</b> |                      |                       |  | Nord                                       | 6    | $\overline{7}$ | 8    | 21                       |  | Löschen    |  |
| Elegant           |                    |                      |                       |  | <b>Mitte</b>                               | 11   | 12             | 13   | 36                       |  |            |  |
| Finanzen          |                    |                      |                       |  |                                            |      |                |      |                          |  | Umbenennen |  |
|                   | Liste blaue        |                      |                       |  | Süden                                      | 16   | 17             | 18   | 51                       |  |            |  |
| Liste gelb        |                    |                      |                       |  | <b>Gesamt</b>                              | 33   | 36             | 39   | 108                      |  |            |  |
| Liste grün        |                    |                      | $\checkmark$          |  |                                            |      |                |      |                          |  |            |  |
|                   | Formatierung       |                      |                       |  |                                            |      |                |      |                          |  |            |  |
|                   | ⊠ Zahlenformat     | $\boxdot$ Schriftart | $\boxdot$ Ausrichtung |  |                                            |      |                |      |                          |  |            |  |
| $\boxdot$ Ränder  |                    | $\boxdot$ Muster     |                       |  | $\boxdot$ Breite/Höhe automatisch anpassen |      |                |      |                          |  |            |  |
|                   | Hilfe              |                      |                       |  |                                            |      |                |      | $\overline{\mathsf{OK}}$ |  | Abbrechen  |  |

<span id="page-16-4"></span>*Abbildung 17: Dialog "AutoFormat"*

# <span id="page-16-0"></span>**Definieren eines neuen AutoFormats**

Sie können ein neues AutoFormat so definieren, dass es in allen Tabellendokumenten verwendet werden kann:

- 1. Formatieren Sie manuell den Datentyp, die Schriftart, die Schriftgröße, die Zellränder, den Zellhintergrund usw. für eine Gruppe von Zellen.
- 2. Wählen Sie einen Zellbereich von mindestens 4x4 Zellen, [Abbildung 18.](#page-16-3)

<span id="page-16-3"></span>![](_page_16_Figure_14.jpeg)

3. Gehen Sie zu **Format > AutoFormat…**, um den Dialog *AutoFormat* zu öffnen. *18: 4 x 4*Die Schaltfläche Hinzufügen ist jetzt aktiv (wenn ein Bereich kleiner als 4x4 Zellen ausgewählt ist, ist die Schaltfläche Hinzufügen nicht verfügbar).

<span id="page-16-5"></span>![](_page_16_Figure_16.jpeg)

- 4. **KLICKEN** Sie auf Hinzufügen .
- 5. Geben Sie im Feld **Name** des sich öffnenden Dialogs *AutoFormat hinzufügen* einen aussagekräftigen Namen für das neue Format ein und **KLICKEN** Sie auf OK , [Abbildung 19.](#page-17-2)
- 6. Das neue AutoFormat ist nun in der Formatliste im Dialog *AutoFormat* verfügbar. **KLICKEN** Sie auf OK , um den Dialog *AutoFormat* zu schließen.

![](_page_17_Picture_154.jpeg)

<span id="page-17-2"></span>*Abbildung 19: Dialog "AutoFormat hinzufügen - Name"*

#### **Hinweis**

Die automatische Formatierung verwendet keine Zellvorlagen. Sie wendet die Formatierung direkt auf den ausgewählten Bereich an. Die neue Autoformatierung wird im Benutzerprofil gespeichert und ist nicht Teil des Tabellendokuments. Das bedeutet, dass Sie das neue AutoFormat in einem anderen Tabellendokument mit Ihrem Profil wiederverwenden können. Aber unter einem anderen Profil oder einem anderen Benutzer wird das neue AutoFormat nicht aufgeführt. *Siehe Kapitel 5 - Formate und Dokumentvorlagen* verwenden.

# <span id="page-17-0"></span>**Hervorhebung von Werten**

Manchmal kann Ihre Tabelle Daten unterschiedlichen Typs in derselben Spalte, Zeile oder in demselben Bereich enthalten. Zum Beispiel kann eine Spalte mit Datumsangaben eine Zeichenkette (Text) enthalten, die im gleichen Format wie das Standard-Datumsformat für die Spalte geschrieben ist. Da Zeichenketten und Zahlen in einigen wichtigen Funktionen wie z. B. *MITTELWERT* unterschiedlich behandelt werden, kann die Tabelle falsche Ergebnisse anzeigen, wenn Ihre Daten gemischte Typen enthalten.

Die Wertehervorhebung zeigt den Zellinhalt in verschiedenen Farben an, je nach Art des Inhalts. Ein Beispiel für die Hervorhebung von Werten ist in [Abbildung 20](#page-17-1) dargestellt:

- Text wird in **Schwarz** angezeigt.
- Formeln werden in **Grün** angezeigt.
- Zahlen (einschließlich Datum und Uhrzeit) werden in **Blau** angezeigt.

<span id="page-17-1"></span>![](_page_17_Picture_155.jpeg)

Die Farben zur Hervorhebung von Werten haben Vorrang vor den Farben, die bei der Formatierung verwendet werden. Diese Farbänderung gilt nur für die Farben, die auf einem Bildschirm zu sehen sind. Wenn eine Tabelle gedruckt wird, werden die für die Formatierung verwendeten Originalfarben gedruckt.

Gehen Sie zu **Ansicht > Werte hervorheben** im Menü, oder verwenden Sie die Tastenkombination **STRG**+**F8**, um die Funktion ein- oder auszuschalten. Wenn die Wertehervorhebung ausgeschaltet ist, werden die ursprünglichen Formatierungsfarben für die Anzeige dargestellt.

Sie können die Wertehervorhebung als Standard einstellen, wenn Sie eine Tabelle in Calc öffnen, indem Sie **Extras > Optionen > LibreOffice Calc > Ansicht > Anzeige > Wertehervorhebung**  wählen.

Dieser Standardmodus für die Wertehervorhebung ist möglicherweise nicht das, was Sie wollen, wenn Sie die Zellen für den Druck formatieren möchten.

# <span id="page-18-1"></span>**Bedingte Formatierung verwenden**

Sie können Zellformate so einrichten, dass sie sich abhängig von den von Ihnen festgelegten Bedingungen ändern. Die bedingte Formatierung wird verwendet, um Daten hervorzuheben, die außerhalb der von Ihnen festgelegten Spezifikationen liegen. Es wird empfohlen, die bedingte Formatierung nicht übermäßig zu verwenden, da dies die Wirkung von Daten, die außerhalb dieser Spezifikationen liegen, verringern könnte.

#### **Hinweis**

Die bedingte Formatierung hängt von der Verwendung von Formatvorlagen ab, und die Funktion Automatische Berechnung muss aktiviert sein, im Menü **Daten > Berechnen > Automatisch**. Wenn Sie mit Formatvorlagen nicht vertraut sind, finden Sie weitere Informationen in *Kapitel 5 – Format- und Dokumentvorlagen*.

# <span id="page-18-0"></span>**Einrichten der bedingten Formatierung**

- 1. Stellen Sie sicher, dass Automatische Berechnung aktiviert ist: **Daten > Berechnen > Automatisch**.
- 2. Markieren Sie die Zellen, auf die Sie die bedingte Formatierung anwenden möchten.
- 3. Wählen Sie im Menü, Abb. [21](#page-18-2), **Format > Bedingte Formatierung >**
	- **Bedingung**
	- **Farbbalken**
	- **Datenbalken**
	- **Symbolsatz** oder
	- **Datum**,

<span id="page-18-2"></span> $\frac{1}{\sqrt{2}}$ Bedingung... H Farbbalken... Datenbalken... 图 Symbolsatz... 图 Datum... Verwalten... *Abbildung 21:* 

um den Dialog *Bedingte Formatierung* zu öffnen. Alle bereits definierten *Bedingung auswählen*Bedingungen werden angezeigt, Abbildungen [22,](#page-19-0) [23](#page-20-0) und [24](#page-21-0).

- 4. **KLICKEN** Sie auf Hinzufügen , um eine neue Bedingung zu erstellen und zu definieren. Wiederholen Sie diesen Schritt nach Bedarf.
- 5. Wählen Sie eine Zellvorlage aus den bereits definierten Vorlagen in der Dropdown-Liste *Vorlage anwenden* aus. Wiederholen Sie diesen Schritt bei Bedarf.
- 6. Wählen Sie alternativ aus der Liste *Neue Vorlage…*, um den Dialog *Zellvorlage* zu öffnen und eine neue Zellvorlage zu erstellen. Wiederholen Sie diesen Schritt bei Bedarf.
- 7. **KLICKEN** Sie auf OK , um die Bedingungen zu speichern und den Dialog zu schließen. Die ausgewählten Zellen sind nun so eingestellt, dass ein Ergebnis mit Hilfe der bedingten Formatierung angewendet wird.

![](_page_19_Picture_41.jpeg)

<span id="page-19-0"></span>*Abbildung 22: Dialog "Bedingte Formatierung - Bedingung und Farbbalken"*

![](_page_20_Picture_11.jpeg)

<span id="page-20-0"></span>*Abbildung 23: Dialog "Bedingte Formatierung - Datenbalken und Symbolsatz"*

![](_page_21_Picture_142.jpeg)

<span id="page-21-0"></span>*Abbildung 24: Dialog "Bedingte Formatierung - Datum"*

#### *f* Tipp

Obwohl jeder Bedingungstyp über eine andere Option im Menü **Format > Bedingte Formatierung** aufgerufen werden kann, sind die fünf Varianten des Dialogs *Bedingte Formatierung*, die in den Abbildungen [22](#page-19-0), [23](#page-20-0) und [24](#page-21-0) gezeigt werden, nicht getrennt. Sobald der Dialog geöffnet ist, können Sie alle Bedingungstypen erstellen, ohne mit dem Menü zu interagieren.

• Sie können zum Beispiel die *Bedingung 1* erstellen, um ein **Zellformat** auszuwählen, das verwendet werden soll, wenn die Zelle einen bestimmten Wert annimmt (*Bedingung 1* ist vom Typ "Bedingung").

• Sie können dann auf die Schaltfläche Hinzufügen **KLICKEN**, um die *Bedingung 2* zu erstellen, indem Sie in der oberen linken Dropdown-Liste der Bedingung die Option **Alle Zellen** und dann in der daneben liegenden Dropdown-Liste die Option Datenbalken auswählen (*Bedingung 2* ist vom Typ "Datenbalken").

• Sie können dann auf die Schaltfläche Hinzufügen **KLICKEN**, um die *Bedingung 3* zu erstellen, indem Sie in der oberen linken Dropdown-Liste der Bedingung die Option **Datum ist** auswählen (*Bedingung 3* ist vom Typ "Datum"). Auf diese Weise können Sie viele Bedingungen

<span id="page-21-1"></span>Bedingung X Zellwert Alle Zellen **Zellwert Formel** ist Datum ist *Abbildung 25: Bedingungstypen auswählen*

unterschiedlichen Typs erstellen, um die bedingte Formatierung der ausgewählten Zellen zu steuern, [Abbildung 25.](#page-21-1)

# <span id="page-22-1"></span>**Typen der bedingten Formatierung**

Der Dialog *Bedingte Formatierung* ist der Ausgangspunkt für die Verwendung der bedingten Formatierung. Hier können Sie festlegen, welche Zellvorlagen verwendet werden sollen, um alle Daten in einer Tabelle hervorzuheben, die die von Ihnen festgelegten Bedingungen erfüllen[,](#page-22-2) [Abbildung 26](#page-22-2).

## <span id="page-22-0"></span>**Zellwert**

Wendet das ausgewählte Format auf die Zelle oder den Zellbereich an, der durch die in der Dropdown-Liste festgelegte Bedingung gesteuert wird. Die Formatierung wird auf jede Zelle einzeln angewendet, und die Bedingung kann von den Werten anderer Zellen des ausgewählten Bereichs abhängen. Gültige Bedingungen sind in den Tabellen [1](#page-23-1), [2](#page-23-0) und [3](#page-25-1) beschrieben.

![](_page_22_Picture_55.jpeg)

<span id="page-22-2"></span>*Abbildung 26: Dialog "Bedingte Formatierung - Bedingung Zellwert"* 

*Tabelle 1: Bedingungen für Zahlen und Text in Zellen*

<span id="page-23-1"></span>

| <b>Bedingung</b>  | Wendet die ausgewählte Vorlage auf die Zelle an                                                                                                    |
|-------------------|----------------------------------------------------------------------------------------------------|
| ist gleich        | wenn der Wert in der Zelle dem benutzerdefinierten Wert im Textfeld.<br>auf der rechten Seite entspricht. Verwenden Sie Text in<br>Anführungszeichen, wenn Sie Textwerte vergleichen.                    |
| ist nicht gleich  | der Wert in der Zelle ist nicht gleich (anders) als der benutzerdefinierte<br>Wert im Textfeld rechts. Verwenden Sie Text in Anführungszeichen,<br>wenn Sie Textwerte vergleichen.                       |
| ist ein Duplikat  | Wendet die ausgewählte Zellvorlage auf die Zelle an, wenn mindestens<br>eine andere Zelle im Bereich den gleichen Inhalt hat.                                                                            |
| ist kein Duplikat | Wendet die ausgewählte Zellvorlage auf die Zelle an, wenn der<br>Zellinhalt im Bereich eindeutig ist.                                                                                                    |
| beginnt mit       | Wendet die ausgewählte Formatvorlage auf die Zelle an, wenn der<br>Zellinhalt mit dem im rechten Textfeld definierten Text oder der Zahl<br>beginnt. Siehe Hinweis zur Textkonvertierung weiter unten.   |
| endet mit         | Wendet die ausgewählte Formatvorlage auf die Zelle an, wenn der<br>Zellinhalt mit dem im rechten Textfeld definierten Text oder der Zahl<br>endet. Siehe Hinweis zur Textkonvertierung weiter unten.     |
| enthält           | Wendet die ausgewählte Formatvorlage auf die Zelle an, wenn der<br>Zellinhalt den im rechten Textfeld definierten Text oder die Zahl enthält.<br>Siehe Hinweis zur Textkonvertierung weiter unten.       |
| enthält nicht     | Wendet die ausgewählte Formatvorlage auf die Zelle an, wenn der<br>Zellinhalt nicht den im rechten Textfeld definierten Text oder die Zahl<br>enthält. Siehe Hinweis zur Textkonvertierung weiter unten. |

#### **Hinweis**

#### **zu Textumwandlungsbedingungen**

Die Bedingung gilt für die interne Textumwandlung des Zellinhalts. Numerische Werte werden mit ihrer äquivalenten Textdarstellung verglichen. Numerische Zellformate (Währung, wissenschaftlich, benutzerdefiniert ... ) werden bei Vergleichen nicht berücksichtigt.

*Tabelle 2: Bedingungen für Zellwerte, die nur Zahlen enthalten*

<span id="page-23-0"></span>

| <b>Bedingung</b>           | Wendet die ausgewählte Vorlage auf die Zelle an, wenn der<br>Zellwert                                                                                         |
|----------------------------|----------------------------------------------------------------------------------------------------|
| ist kleiner als            | unbedingt kleiner ist als der vom Benutzer im Textfeld rechts<br>angegebene Wert.                                                                             |
| ist größer als             | unbedingt größer als der benutzerdefinierte Wert im Textfeld auf der<br>rechten Seite.                                                                        |
| ist kleiner oder<br>gleich | kleiner als oder gleich dem benutzerdefinierten Wert im Textfeld rechts.                                                                                      |
| ist größer oder<br>gleich  | größer als oder gleich dem benutzerdefinierten Wert im Textfeld rechts.                                                                                       |
| ist zwischen               | zwischen den beiden in den Textfeldern auf der rechten Seite definierten<br>Werten - unterer und oberer Wert - einschließlich der Grenzwerte selbst.          |
| Ist nicht zwischen         | nicht zwischen den beiden in den Textfeldern auf der rechten Seite<br>definierten Werten - unterer und oberer Wert - einschließlich der<br>Grenzwerte selbst. |
| ist ein Duplikat           | mindestens eine andere Zelle in dem Bereich den gleichen Inhalt hat.                                                                                          |
| ist kein Duplikat          | Inhalt ist einzigartig in der Reihe.                                                                                                    |

![](_page_24_Picture_194.jpeg)

#### **Hinweis**

#### **zur Funktion MITTELWERT in Bedingungen**

Die Durchschnittsfunktion ignoriert jeglichen Text oder leere Zellen innerhalb eines Datenbereichs. Wenn Sie bei dieser Funktion falsche Ergebnisse vermuten, suchen Sie nach Text in den Datenbereichen. Um Textinhalte in einem Datenbereich hervorzuheben, verwenden Sie die oben beschriebene Funktion zur Hervorhebung von Werten.

*Tabelle 3: Bedingungen für Fehler in Zellen*

<span id="page-25-1"></span>

| <b>Bedingung</b> | Wendet den ausgewählte Zellvorlage auf die Zelle an                                                                              |  |  |  |  |  |  |  |
|------------------|----------------------------------------------------------------------------------------------------|--|--|--|--|--|--|--|
|                  | Wenn sich die Zelle in einem im rechten Textfeld definierten<br>Fehlerzustand befindet. Siehe Anhang B "Fehlercodes".            |  |  |  |  |  |  |  |
| ist Fehler       | Tipp: Eine Zelle, die auf eine andere Zelle mit einer Fehlerbedingung<br>verweist, ist selbst nicht fehlerhaft.                  |  |  |  |  |  |  |  |
| ist kein Fehler  | Wenn sich die Zelle nicht in einem der im rechten Textfeld definierten<br>Fehlerzustände befindet. Siehe Anhang B "Fehlercodes". |  |  |  |  |  |  |  |

## <span id="page-25-0"></span>**Farbbalken**

Verwenden Sie den Farbbalken, um die Hintergrundfarbe der Zellen in Abhängigkeit von den Werten der Daten in diesen Zellen festzulegen. Die Farbbalken können nur verwendet werden, wenn für die Bedingung *Alle Zellen* ausgewählt wurde, [Abbildung 27](#page-25-2). Sie können entweder zwei oder drei Farben für den Farbbalken oder den Farbverlauf [\(Abbildung 28\)](#page-26-1) verwenden.

![](_page_25_Picture_116.jpeg)

<span id="page-25-2"></span>*Abbildung 27: Dialog "Bedingte Formatierung" - "Farbbalken"*

Der *Farbbalken (2 Einträge)* erfordert die Definition der Farben für den minimalen und den maximalen Wert im Bereich. Diese beiden Werte können auf verschiedene Weise berechnet werden:

#### • **Bedingungen**

- *Bedingung:* Alle Zellen
- *Min / Max:* der minimale / maximale Wert des Bereichs.
- *Prozentsatz:* Ein Prozentsatz ist jeder der 99 Werte, die die sortierten Daten in 100 gleiche Teile unterteilen, so dass jeder Teil 1/100 der Stichprobenpopulation darstellt. Ein Prozentsatz gibt den Wert für eine Datenreihe vom kleinsten bis zum größten Wert

in einem Datensatz an. Für P = 25 bedeutet der Prozentsatz das erste Viertel. P = 50 ist auch der MEDIAN des Datensatzes. Geben Sie den Wert für den Prozentsatz in das Textfeld direkt darunter ein. Gültige Werte liegen zwischen 0 und 100.

- *Wert:* ein fester Wert für die minimale / maximale Farbe. Geben Sie den Wert in das Textfeld darunter ein.
- *Prozent:* Ein fester Wert, der den Prozentsatz des Minimums (Maximums) der durch die Mindest- und Höchstwerte im Bereich definierten Länge angibt. Ein Minimum von 10% wählt die Werte unter 10% des Segments [Min,Max] aus. Ein Höchstwert von 80% wählt Werte über 80% des Segments [Min,Max] aus. Gültige Werte liegen zwischen 0 (Null) und 100. Geben Sie kein Prozentzeichen (%) ein.
- *Formel:* Ein Formelausdruck, der mit dem Gleichheitszeichen (=) beginnt und den numerischen Wert für die minimalen / maximalen Farben berechnet. Die Werte können Zahlen, Daten oder Zeit sein. Geben Sie den Formelausdruck in das Textfeld direkt darunter ein.

Der Farbbalken (3 Einträge) erlaubt eine dritte Farbe für einen Datenzwischenwert, [Abbildung 27](#page-25-2). Die dritte Farbe kann wie bei der Farbbalken (2 Einträge) oben definiert werden, jedoch mit zwei weiteren Optionen:

#### • **Bedingungen**

◦ *Min / Prozentual /Max:* Der minimale / maximale Wert des Bereichs und der prozentuale Anteil der Gewichtung.

|                         | 10  | 9  | 8  | 7  | 6               | 5  | 4  | 3  | 2              | $\mathbf{1}$ |
|-------------------------|-----|----|----|----|-----------------|----|----|----|----------------|--------------|
| Farbbalken - 2 Einträge | 20  | 19 | 18 | 17 | 16              | 15 | 14 | 13 | 12             | 11           |
|                         | 30  | 29 | 28 | 27 | 26              | 25 | 24 | 23 | 22             | 21           |
| Min. Hellblau 3         | 40  | 39 | 38 | 37 | 36              | 35 | 34 | 33 | 32             | 31           |
| Max. Hellrot 1          | 50  | 49 | 48 | 47 | 46              | 45 | 44 | 43 | 42             | 41           |
|                         | 60  | 59 | 58 | 57 | 56              | 55 | 54 | 53 | 52             | 51           |
|                         | 70  | 69 | 68 | 67 | 66              | 65 | 64 | 63 | 62             | 61           |
|                         | 80  | 79 | 78 | 77 | 76              | 75 | 74 | 73 | 72             | 71           |
|                         | 90  | 89 | 88 | 87 | 86              | 85 | 84 | 83 | 82             | 81           |
|                         | 100 | 99 | 98 | 97 | 96              | 95 | 94 | 93 | 92             | 91           |
|                         |     |    |    |    |                 |    |    |    |                |              |
|                         | 10  |    |    |    |                 |    |    |    |                |              |
|                         |     | 9  | 8  | 7  | $6\phantom{1}6$ | 5  | 4  | 3  | $\overline{2}$ | 1            |
| Farbbalken - 3 Einträge | 20  | 19 | 18 | 17 | 16              | 15 | 14 | 13 | 12             | 11           |
|                         | 30  | 29 | 28 | 27 | 26              | 25 | 24 | 23 | 22             | 21           |
| Min. Hellblau 3         | 40  | 39 | 38 | 37 | 36              | 35 | 34 | 33 | 32             | 31           |
| Prozent: 50 Gelb        | 50  | 49 | 48 | 47 | 46              | 45 | 44 | 43 | 42             | 41           |
| Max. Hellrot 1          | 60  | 59 | 58 | 57 | 56              | 55 | 54 | 53 | 52             | 51           |
|                         | 70  | 69 | 68 | 67 | 66              | 65 | 64 | 63 | 62             | 61           |
|                         | 80  | 79 | 78 | 77 | 76              | 75 | 74 | 73 | 72             | 71           |
|                         | 90  | 89 | 88 | 87 | 86              | 85 | 84 | 83 | 82             | 81           |

<span id="page-26-1"></span>*Abbildung 28: Farbbalken mit 2 und 3 Farben*

## <span id="page-26-0"></span>**Datenbalken**

Datenbalken bieten eine grafische Darstellung der Daten im Tabellendokument. Die grafische Darstellung basiert auf den Werten der Daten in einem ausgewählten Bereich, [Abbildung 31](#page-28-0). **KLICKEN** Sie im Dialog *Bedingte Formatierung* auf Weitere Optionen… ([Abbildung 30\)](#page-27-0), um festzulegen, wie die Datenbalken aussehen sollen. Datenbalken können nur verwendet werden, wenn für die Bedingung *Alle Zellen* ausgewählt wurden.

Um alle Zellen mit Datenbalken zu formatieren, müssen Sie die Mindest- und Höchstwerte des Datenbereichs festlegen:

#### • **Bedingungen**

- *Bedingung:* Alle Zellen
- *Min / Max:* der minimale / maximale Wert des Bereichs.
	- *Automatisch*: legt automatisch den Mindest- und den Höchstwert auf der Grundlage der Werte im Datensatz fest, [Abbildung 29](#page-27-1).
	- *Min / Max:* legt den Minimal- / Maximalwert fest.
	- *Prozentual:* Gültige Werte liegen zwischen 0 und 100, siehe auch ab Seite [26](#page-25-0).
	- Wert: ein fester Wert, siehe auch ab Seite [26](#page-25-0).
	- Prozent: siehe ab Seite [26](#page-25-0)
	- Formel: siehe ab Seite [26](#page-25-0)

<span id="page-27-1"></span>![](_page_27_Picture_109.jpeg)

![](_page_27_Picture_110.jpeg)

<span id="page-27-0"></span>*Abbildung 30: Dialog "Bedingte Formatierung" - "Datenbalken"*

![](_page_28_Figure_0.jpeg)

<span id="page-28-0"></span>*Abbildung 31: Datenbalken*

## **Optionen für die Datenbalken**

KLICKEN Sie auf die Schaltfläche Weitere Optionen, um Eigenschaften für die Datenbalken auszuwählen. Der Dialog *Datenbalken* wird geöffnet, [Abbildung 32:](#page-29-0)

![](_page_29_Picture_131.jpeg)

<span id="page-29-0"></span>*Abbildung 32: Dialog "Datenbalken - Optionen"*

- **Eingabewerte** legt die Mindest- und Höchstwerte für die Formatierung des Datenbalkens fest.
	- *Min / Max* Siehe die oben unter Minimum und Maximum der Farbskala beschriebenen Dropdown-Elemente.
- **Balkenfarben** legen Sie die Farbe für positive und negative Werte fest.
	- *Positiv:* Farbe wählen.
	- *Negativ:* Farbe wählen.
	- *Füllung:* Legen Sie den Modus für die Füllung des Balkens fest:
		- *Farbe:* Verwenden Sie die positive und negative Farbe für den gesamten Datenbalken, ohne Ausblendung des Farbverlaufs, [Abbildung 31.](#page-28-0)
		- *Verlauf:* Stellen Sie eine Farbskala zwischen der Farbe der positiven (negativen) Werte und Weiß ein.
- **Achse** legen Sie die Position der vertikalen Achse für den Datenbalken fest.
	- *Position der Achse:* Die Werte sind:
		- *Automatisch:* Positionieren Sie die vertikale Achse in der Mitte der Höchst- und Mindestwerte.
		- *Mitte:* Legt die vertikale Achse in der Mitte der Spalte fest, [Abbildung 31](#page-28-0).
		- *Keine:* Es wird keine vertikale Achse angezeigt.
	- *Farbe der Achse* Wählen Sie eine Farbe
- **Balkenlängen** Legt die minimale / maximale Länge der Datenbalken in Prozent der Spaltenbreite fest.
	- Minimale Balkenlänge (%): Prozent der Spaltenbreite
	- Maximale Balkenlänge (%): Prozent der Spaltenbreite
	- *Nur Balken anzeigen:* Zeigt keine Werte in der Zelle an, sondern nur die Datenbalken.

## <span id="page-30-0"></span>**Symbolsatz**

Symbolsätze zeigen ein Symbol neben den Daten in jeder ausgewählten Zelle an, um visuell darzustellen, wo die Zelldaten in den von Ihnen festgelegten Bereich fallen. Zu den verfügbaren Symbol-sätzen gehören farbige Pfeile, graue Pfeile, farbige Flaggen, farbige Schilder, Symbole, Balkenwerte und Viertel ([Abbildung 33](#page-30-1)) und Abbildungen [37](#page-32-2)+[38\)](#page-32-1). Auf die Symbolsätze kann nur zugegriffen werden, wenn der Dialog *Bedingte Formatierung* geöffnet ist und für die Bedingung *Alle Zellen* ausgewählt wurde, [Abbildung 34](#page-31-0).

<span id="page-30-1"></span>![](_page_30_Picture_77.jpeg)

![](_page_31_Picture_31.jpeg)

<span id="page-31-0"></span>*Abbildung 34: Dialog "Bedingte Formatierung - Symbolsatz"*

[Abbildung 35](#page-31-2) + [36](#page-31-1) zeigt den Symbolsatz und die Formeleingabe, die in der bedingten Formatierung verwendet werden, um die Entwicklung der Daten in zwei Datensätzen zu zeigen.

<span id="page-31-2"></span><span id="page-31-1"></span>![](_page_31_Picture_32.jpeg)

<span id="page-32-2"></span>![](_page_32_Picture_0.jpeg)

*Abbildung 38: Symbolsatz mit 4 und 5 Symbolen*

#### <span id="page-32-1"></span><span id="page-32-0"></span>**Datum**

Die Bedingung *Datum ist* wendet eine bestimmte Zellvorlage an, die von einem im Dropdown-Menü ausgewählten Datumsbereich abhängt. Die Optionen für den Datumsbereich werden durch die Anwendung der Adjektive *diese(..)*, *letzte(..)* und *nächste(..)* auf die verfügbaren Zeiträume für *Tag*, *Woche*, *Monat* oder *Jahr* gebildet (Beispiel: [Abbildung 40](#page-33-0)). Weitere Optionen sind verfügbar *heute*, *gestern, morgen*, *letzte 7 Tage*, [Abbildung 39.](#page-32-3)

<span id="page-32-3"></span>![](_page_32_Picture_112.jpeg)

#### **Hinweis**

Der Beginn und das Ende der Woche sind abhängig vom Gebietsschema (eingestellt unter **Extras > Optionen > Spracheinstellungen > Sprachen**). Zur Zeit (April 2023) wird der Wochenbeginn für Deutsch (Deutschland) in Calc als Sonntag definiert. Siehe Bug: *[119407](https://bugs.documentfoundation.org/show_bug.cgi?id=119407)* und *[AskLibreOffice-Calc - Conditional formatting - start of the week ->](https://ask.libreoffice.org/t/calc-conditional-formatting-start-of-the-week-why-not-monday/90040)  [why not Monday?](https://ask.libreoffice.org/t/calc-conditional-formatting-start-of-the-week-why-not-monday/90040)*

#### **Datum - Wochenbeginn Sonntag**

![](_page_33_Picture_61.jpeg)

<span id="page-33-0"></span>*Abbildung 40: Bedingung (Datum ist) für Daten in der nächsten Woche (Wochenbeginn Sonntag)*

#### **Datum - Wochenbeginn Montag (mit Formel)**

Workaround: Um den Montag als Wochenbeginn zu bestimmen, können Sie statt der Bedingung *Datum*, die Bedingung *Formel* verwenden. Dazu benötigen Sie die Funktion KALENDERWOCHE.

Siehe [Abbildung 41](#page-34-1).

![](_page_34_Picture_87.jpeg)

<span id="page-34-1"></span>*Abbildung 41: Bedingung (Formel ist) für Daten in der nächsten Woche (Wochenbeginn Montag)*

#### **Hinweis**

In [Abbildung 41](#page-34-1) stellt die Zelldefinition "B1" bei der Formel KALENDERWOCHE die Startzelle dar für den nachfolgenden Zellbereich.

## <span id="page-34-0"></span>**Formel ist**

Wendet die ausgewählte Zellvorlage auf die Zelle an, wenn der Formelausdruck im Textfeld rechts ungleich Null ist.

Die Formel wird ähnlich wie eine Textbedingung ausgedrückt, die als TRUE (WAHR) oder FALSE (FALSCH) ausgewertet wird.

[Abbildung 42](#page-35-2) zeigt verschiedene Zellvorlagen, die auf der Grundlage von Bedingungen für Daten vor und nach dem aktuellen Datum angewendet werden. Die Formeln sind in [Tabelle 4](#page-34-2) dargestellt.

*Tabelle 4: Aktuelle, vergangene und zukünftige Fristen mit Formeln*

<span id="page-34-2"></span>

| Fristen           | <b>Formel ist</b> | Angewandte Zellvorlage |
|-------------------|-------------------|------------------------|
| Aktuelles Datum   | $F3 = HEUTE()$    | "Neutral"              |
| Vergangenes Datum | F3 < HEUTE()      | "Schlecht"             |
| Künftiges Datum   | F3 > HEUTE()      | "Gut"                  |

# <span id="page-35-1"></span>**Verwaltung bedingter Formatierungen**

Sie können alle in der Tabelle definierten bedingten Formatierungen und die verwendeten Zellvorlagen anzeigen:

- 1. Gehen Sie im Menü auf **Format > Bedingte Formatierung > Verwalten…**, um den Dialog *Bedingte Formatierung verwalten* zu öffnen, [Abbildung 43](#page-36-4).
- 2. Wählen Sie einen Bereich in der Liste *Bereich* und **KLICKEN** Sie auf Bearbeiten , um die bedingte Formatierung neu zu definieren.
- 3. Wählen Sie einen Bereich in der Liste *Bereich* und **KLICKEN** Sie auf Entfernen , um die bedingte Formatierung zu löschen. Die Löschung erfolgt sofort und ohne Bestätigung.
- 4. Wählen Sie Hinzufügen, um eine neue Definition einer bedingten Formatierung zu erstellen.
- 5. **KLICKEN** Sie auf OK , um die Änderungen zu speichern und den Dialog zu schließen.

![](_page_35_Picture_175.jpeg)

<span id="page-35-2"></span>*Abbildung 42: Dialog "Bedingte Formatierung verwalten"*

# <span id="page-35-0"></span>**Kopieren von Zellvorlagen**

So wenden Sie die für die bedingte Formatierung verwendete Zellvorlage später auf andere Zellen an:

- 1. **KLICKEN** Sie auf eine der Zellen, der eine bedingte Formatierung zugewiesen wurde, und kopieren Sie die Zelle in die Zwischenablage.
- 2. Markieren Sie die Zellen, die die gleiche Formatierung wie die kopierte Zelle erhalten sollen.
- 3. Gehen Sie im Menü auf **Bearbeiten > Inhalte einfügen > Inhalte einfügen…**, oder **KLICKEN** Sie mit der rechten Maustaste und wählen Sie im Kontextmenü **Inhalte einfügen > Inhalte einfügen…**, oder drücken Sie **STRG**+**UMSCHALT**+**V**, um den Dialog *Inhalte einfügen* zu öffnen, [Abbildung 44.](#page-37-1)
- 4. Stellen Sie sicher, dass nur *Formatierungen* ausgewählt ist, und **KLICKEN** Sie auf OK oder wählen die Schaltfläche Nur Formatierungen, um die bedingte Formatierung in die Zellen einzufügen.

![](_page_36_Figure_0.jpeg)

<span id="page-36-4"></span>*Abbildung 43: Dialog "Inhalte einfügen"*

# <span id="page-36-3"></span>**Ausblenden und Anzeigen von Daten**

In Calc können Sie Elemente ausblenden, so dass sie weder auf dem Computerbildschirm sichtbar sind noch beim Drucken einer Tabelle gedruckt werden. Ausgeblendete Elemente können jedoch weiterhin zum Kopieren ausgewählt werden, wenn Sie die Elemente um sie herum auswählen. Wenn beispielsweise Spalte *B* ausgeblendet ist, wird sie kopiert, wenn Sie die Spalten *A* bis *C* kopieren.

# <span id="page-36-2"></span>**Ausblenden von Daten**

## <span id="page-36-1"></span>**Tabellen**

Wählen Sie im Menü **Tabelle > Tabelle ausblenden**, oder **KLICKEN** Sie mit der rechten Maustaste auf den Tab der auszublendenden Tabelle und wählen Sie im Kontextmenü **Tabelle ausblenden**. Es muss immer eine Tabelle vorhanden sein, die nicht ausgeblendet ist.

## <span id="page-36-0"></span>**Zeilen und Spalten**

- 1. Markieren Sie eine Zelle in der Zeile oder Spalte, die Sie ausblenden möchten.
- 2. Wählen Sie im Menü **Format >** und **Zeilen** oder **Spalten**.
- 3. Wählen Sie dann im Menü **Ausblenden**, damit die Zeile oder Spalte nicht mehr angezeigt oder gedruckt werden kann.
- 4. Alternativ können Sie auch mit der rechten Maustaste auf die *Zeilen-* oder *Spaltenüberschrift* **KLICKEN** und im Kontextmenü **Zeilen ausblenden** oder **Spalten ausblenden** wählen.

#### *D* Tipp

Um einen visuellen Indikator für ausgeblendete Spalten und Zeilen zu aktivieren/deaktivieren, wählen Sie **Ansicht > Indikator für ausgeblendete Zeilen/Spalten**. An den Trennlinien der ausgeblendete Zeilen/Spalten wird dann eine gepunktete Linie sichtbar.

## <span id="page-37-0"></span>**Zellen**

Das Ausblenden einzelner Zellen ist etwas komplizierter. Zunächst müssen Sie die Zellen als geschützt und ausgeblendet definieren; dann müssen Sie die Tabelle schützen:

- 1. Markieren Sie die Zellen, die Sie ausblenden möchten.
- 2. Gehen Sie im Menü zu **Format > Zellen…**, oder **KLICKEN** Sie mit der rechten Maustaste und wählen Sie im Kontextmenü **Zellen formatieren…**, oder drücken Sie **STRG**+**1**, um den Dialog *Zellen formatieren* zu öffnen, [Abbildung 45.](#page-38-4)
- 3. **KLICKEN** Sie auf den Tab *Zellschutz* und wählen Sie eine Option zum Ausblenden und Drucken der Zellen.
- 4. **KLICKEN** Sie auf OK, um die Änderungen zu speichern und den Dialog zu schließen.
- 5. Gehen Sie im Menü auf **Extras > Tabelle schützen…** oder **KLICKEN** Sie mit der rechten Maustaste auf den Tabellen-Tab und wählen Sie im Kontextmenü **Tabelle schützen…**, um den Dialog *Tabelle schützen* zu öffnen, [Abbildung 46.](#page-39-1)
- 6. Setzen Sie ein Häkchen bei *Diese Tabelle und die Inhalte der gesperrten Zellen schützen*.
- 7. Legen Sie ein Kennwort fest und bestätigen Sie das Kennwort. Diese Felder können Sie auch frei lassen um ohne Kennwort zu arbeiten.
- 8. Aktivieren oder deaktivieren Sie die Optionen im Bereich *Alle Nutzer diese Tabelle dürfen:*, damit die Benutzer gesperrte oder nicht gesperrte Zellen auswählen können.
- 9. **KLICKEN** Sie auf OK , um die Änderungen zu speichern und den Dialog zu schließen.

![](_page_37_Picture_163.jpeg)

<span id="page-37-1"></span>*Abbildung 44: Dialog "Zellen formatieren" - Tab "Zellschutz"*

#### **Hinweis**

Wenn der Inhalt von Zellen ausgeblendet wird, wird nur der Inhalt der Zellen ausgeblendet und die geschützten Zellen können nicht geändert werden. Die leeren Zellen bleiben in der Kalkulationstabelle sichtbar.

![](_page_38_Picture_144.jpeg)

<span id="page-38-4"></span>*Abbildung 45: Dialog "Tabelle schützen"*

# <span id="page-38-2"></span>**Daten anzeigen**

## <span id="page-38-1"></span>**Tabellen**

Wählen Sie im Menü **Tabelle > Tabelle einblenden…**, oder **KLICKEN** Sie mit der rechten Maustaste auf eine beliebigen Tabellen-Tab und wählen Sie im Kontextmenü **Tabelle einblenden…**. Wählen Sie in der Liste des Dialogs *Tabelle einblenden* aus, welche ausgeblendeten Tabellen angezeigt werden sollen. Wenn keine ausgeblendeten Tabellen vorhanden sind, erscheint die Option Tabelle einblenden nicht im Kontextmenü und im Menü ist es ausgegraut.

## <span id="page-38-0"></span>**Zeilen und Spalten**

- 1. Markieren Sie die Zeilen oder Spalten auf jeder Seite der ausgeblendeten Zeile oder Spalte.
- 2. Gehen Sie im Menü zu **Format >** und wählen Sie **Zeilen** oder **Spalten**. Wählen Sie im Menü die Option **Einblenden**. Die Zeile oder Spalte wird angezeigt und kann gedruckt werden.
- 3. Alternativ können Sie auch mit der rechten Maustaste auf eine *Zeilen-* oder *Spaltenüberschrift* **KLICKEN** und im Kontextmenü **Zeilen einblenden** oder **Spalten einblenden** wählen.

## <span id="page-38-3"></span>**Zellen**

1. Wählen Sie im Menü **Extras > Tabelle schützen…** oder **KLICKEN** Sie mit der rechten Maustaste auf den Tabelle-Tab und wählen Sie **Tabelle schützen…** im Kontextmenü, um den Dialog *Tabelle schützen* zu öffnen, [Abbildung 46.](#page-39-1)

- 2. Geben Sie falls erforderlich, das Kennwort ein, um den Schutz der Tabelle aufzuheben, und **KLICKEN** Sie auf OK .
- 3. Gehen Sie im Menü zu **Format > Zellen…**, oder **KLICKEN** Sie mit der rechten Maustaste und wählen Sie im Kontextmenü **Zellen formatieren…**, oder drücken Sie **STRG**+**1**, um den Dialog *Zellen formatieren* zu öffnen, [Abbildung 45.](#page-38-4)
- 4. **KLICKEN** Sie auf den Tab *Zellschutz* und deaktivieren Sie die Optionen zum Ausblenden für die Zellen. **KLICKEN** Sie auf OK .

#### **Hinweis**

Wenn Sie ein Tabelle mit Hilfe des Dialogs *Tabelle schützen* schützen, können Sie die Kennwortfelder leer lassen. In diesem Fall wird der Dialog *Tabelle schützen* bei Schritt 1. nicht angezeigt und Schritt 2. ist nicht erforderlich.

# <span id="page-39-0"></span>**Sparklines**

Ab LibreOffice Version 7.4 wurden Sparklines eingeführt. Dies sind Minidiagramme in einer einzigen Zelle, die einen vorgegebenen Datenverlauf in Linien, Säulen oder Gestapelt, visualisieren, [Abbildung 46.](#page-39-1)

<span id="page-39-1"></span>![](_page_39_Figure_7.jpeg)

Markieren Sie eine Datenfolge in einer Zeile oder Spalte. Wählen Sie im Menü **Einfügen > Sparkline…**. Damit öffnet sich der Dialog *Sparkline*-Eigenschaften.

Sie sehen in [Abbildung 47](#page-40-0) den Dialog für *Linie*, (mögliche Auswahl: *Linie*, *Säulen* und *Gestapelt*).

![](_page_40_Picture_23.jpeg)

<span id="page-40-0"></span>*Abbildung 47: Dialog "Sparkline-Eigenschaften - Linie/Säulen/Gestapelt"*

## In [Abbildung 48](#page-40-1) sehen Sie Beispiele mit 3 Typen von Sparklines.

|                | Α              | B                   | c                                                           | D    | E                                | F                  | G       | H                                                                                                   |            |                  | K | M                        | $\mathbb N$                          |
|----------------|----------------|---------------------|-------------------------------------------------------------|------|----------------------------------|--------------------|---------|----------------------------------------------------------------------------------------------------|------------|------------------|---|--------------------------|--------------------------------------|
|                |                |                     |                                                             |      |                                  |                    |         | 3,337809 2,684713 4,390088 -6,10523 9,942015 -7,16605 6,909696 -1,12705 3,062532 -7,68426           |            |                  |   |                          |                                      |
| $\overline{2}$ | 2.904447       |                     | $-5,36058$ 3,298746 $-7,37053$ 7,999817 $-6,06372$ 3,570971 |      |                                  |                    |         | $-8,41792$                                                                                          |            | 9.06064 5.322733 |   |                          |                                      |
| 3              | 0.75045        | 0.91525             |                                                             |      |                                  |                    |         | $-6,20167$ 6,841334 7,162389 $-5,71154$ $-0,66683$ 2,847072                                         | $-7,39982$ | 3.73394          |   |                          |                                      |
|                | $-4,68307$     | $-2,87271$          |                                                             |      |                                  |                    |         | $-2,5248$ 2,718894 7,250048 5,429548 7,718436 3,927427 -4,32966 0,532548                            |            |                  |   |                          | ال <mark>والا التي عام 1995 .</mark> |
|                |                | $-7.93146$ 9.902341 |                                                             |      |                                  |                    |         | $-3,3549$ $-7,01529$ $-7,62993$ $4,653157$ $-0,47273$ $0,625935$ $7,498093$                         |            | 4.37727          |   |                          | .                                    |
|                | 7.261269       |                     | $-9.9762$ 1.544542                                          |      |                                  |                    |         | $-4,60189$ $-4,93454$ $2,953887$ $-3,10892$ $-2,54006$                                              | $-6,94632$ | $-8,96237$       |   | ing taun 1994.           | 'i'u'uu                              |
|                |                |                     |                                                             |      |                                  |                    |         | 2,780541 0,497757 8,424635 -8,32331 0,030824 -6,99332 -7,15629 8,392285                             | $-7,50237$ | $-9.85412$       |   |                          |                                      |
| 8              |                |                     | $-9,34385$ 8,712729 5,930052 $-0,31831$ $-6,46962$ 2,717063 |      |                                  |                    | 4,82284 | $-6,08325$                                                                                          | $-2,81655$ | $-4.62508$       |   |                          | a <sup>n</sup> ar                    |
| 9              |                | 7.911313 5.720084   | 5,79577                                                     |      | $-4,20454$ $-7,08243$ $-3,22306$ |                    |         | $-0,25178$ $-3,48308$                                                                               | $-8.81649$ | $-3.8023$        |   | 100 <sub>0000</sub><br>œ | man                                  |
| 10             |                |                     |                                                             |      |                                  |                    |         | $-7,69524$ 5,959349 2,809229 $-2,39967$ $-9,13511$ 7,168493 $-7,07755$ $-7,20756$ 8,412427 5,972777 |            |                  |   |                          |                                      |
| 11             |                |                     |                                                             |      |                                  |                    |         |                                                                                                    |            |                  |   |                          |                                      |
| 12             |                |                     |                                                             |      |                                  |                    |         |                                                                                                    |            |                  |   |                          |                                      |
| 13             | <u>11. Jul</u> |                     |                                                             | . н. | Ш.                               | , No, o, Hilla, I, |         |                                                                                                    |            |                  |   |                          |                                      |
| 14             |                |                     |                                                             |      |                                  |                    |         |                                                                                                    |            |                  |   |                          |                                      |
| 15             |                |                     |                                                             |      |                                  |                    |         |                                                                                                    |            |                  |   |                          |                                      |

<span id="page-40-1"></span>*Abbildung 48: Beispiele mit 3 Typen von Sparklines*

# <span id="page-41-4"></span><span id="page-41-3"></span>**Handbücher der LibreOffice Community**

Die Handbücher für die einzelnen Anwendungen bestehen aus mehreren Kapiteln. Die Kapitelübersichten finden Sie auf der Webseite von LibreOffice - The Document Foundation

*[LibreOffice Handbücher \(auf deutsch\) / https://de.libreoffice.org/get-help/documentation/](https://de.libreoffice.org/get-help/documentation/)*

*[LibreOffice Handbücher \(englische Versionen\) /](https://wiki.documentfoundation.org/Documentation/Publications)  <https://wiki.documentfoundation.org/Documentation/Publications>*

LibreOffice bietet sechs Anwendungen (Komponenten) für die Erstellung und Bearbeitung von Dokumenten und zur Datenverarbeitung:

- Writer Textverarbeitung
- Calc Tabellenkalkulation
- Impress Präsentationen
- Draw Zeichnungen
- Base Datenbanken
- Math Formeleditor

## <span id="page-41-2"></span>**Die Kapitel**

Jeder, der sich schnell mit LibreOffice vertraut machen möchte, wird die Kapitel zu schätzen wissen. Vielleicht sind Sie neu in der LibreOffice Suite oder Sie sind mit eine anderen Office-Suite vertraut. Die Kapitel von LibreOffice bieten Ihnen themengenaue Informationen.

#### **PDF-Versionen**

Alle Kapitel können frei als PDF-Version heruntergeladen werden:

*[LibreOffice Handbücher \(auf deutsch\) / https://de.libreoffice.org/get-help/documentation/](https://de.libreoffice.org/get-help/documentation/)*

## <span id="page-41-1"></span>**Die Autoren**

Die Handbücher werden von Freiwilligen der LibreOffice-Community erstellt.

## <span id="page-41-0"></span>**Über LibreOffice**

LibreOffice ist eine leistungsfähige Office-Suite, für verbreitete Betriebssysteme wie Windows, GNU/Linux 32-/64-Bit und Apple Mac OS X geeignet.

LibreOffice entsteht aus der kreativen Zusammenarbeit von Entwicklern und der Gemeinschaft der Stiftung *[The Document Foundation / https://de.libreoffice.org/about-us/governance/](https://de.libreoffice.org/about-us/governance/)*. Die Stiftung hat ihren Sitz in Berlin / Deutschland.

Das Programm LibreOffice kann unter der Adresse *[LibreOffice Download /](https://de.libreoffice.org/download/download/)  <https://de.libreoffice.org/download/download/>* kostenlos heruntergeladen werden.

# <span id="page-42-0"></span>**Kapitelübersicht - Calc Handbuch**

- Kapitel 1 Einführung
- Kapitel 2 Eingeben und Bearbeiten von Daten
- Kapitel 3 Diagramme und Schaubilder
- Kapitel 4 Daten formatieren
- Kapitel 5 Format- und Dokumentvorlagen
- Kapitel 6 Bilder und Grafiken
- Kapitel 7 Drucken, Exportieren, E-Mailen und Signieren
- Kapitel 8 Formeln und Funktionen verwenden
- Kapitel 9 Datenanalyse
- Kapitel 10 Dokumentvorlagen
- Kapitel 11 Daten verknüpfen
- Kapitel 12 Gemeinsame Nutzung und Auswertung von Tabellen
- Kapitel 13 Makros
- Kapitel 14 Calc als Datenbank verwenden
- Kapitel 15 Einrichten und Anpassen
- Kapitel 16 Varianten der Benutzeroberfläche
- Anhang A Tastaturkürzel
- Anhang B Fehlermeldungen
- Anhang C Calc Funktionen
- Anhang D Datenpilot und Pivottabelle Beispiele und Lösungsansätze

# <span id="page-43-3"></span>**Hilfe**

So verwenden Sie die Hilfe von LibreOffice.

## **Offline-Hilfe**

Die Offline-Hilfe steht Ihnen nur zur Verfügung, wenn Sie sie auch installiert haben.

Platzieren Sie den Cursor an eine Stelle (Menü, Dialog etc.), an der Sie Hilfe benötigen.

Betätigen Sie die Taste **F1**.

#### **Online-Hilfe**

Die Online-Hilfe wird Ihnen angeboten, wenn Sie keine Offline-Hilfe installiert haben.

Sie können die Online-Hilfe aber auch direkt in Ihrem Internetbrowser öffnen:

#### *[LibreOffice online Hilfe](https://help.libreoffice.org/latest/de/text/shared/05/new_help.html)*

#### **Offline- und Online-Hilfe**

Beide Hilfesysteme öffnen sich jeweils in Ihrem als Standard festgelegten Internetbrowser.

Im linken oberen Bereich bei Index befindet sich die Suchleiste. Dort können Sie Ihre Suchbegriffe eingeben. Schon bei der Eingabe eines Buchstabens bekommen Sie direkt darunter eine Auswahl von Themen. Mit jedem weiter Buchstaben konkretisiert sich die Auswahl.

**KLICKEN** Sie dann in die Auswahl auf ein Thema, um die Beschreibung dazu im mittleren Bereich des Fenster zu lesen.

# <span id="page-43-2"></span>**Noch Fragen?**

Für Fragen zum Thema gehen Sie zu **Ask.LibreOffice**: *[Fragen auf ask.LibreOffice](https://ask.libreoffice.org/)*

# <span id="page-43-1"></span>**Mitarbeit bei LibreOffice**

Besuchen Sie uns auch auf der Seite **Dabei sein!**:

*[LibreOffice Community](https://de.libreoffice.org/community/get-involved/)*

# <span id="page-43-0"></span>**Spenden**

LibreOffice ist freie Software und wird kostenfrei zur Verfügung gestellt. Ihre Spende, die rein freiwillig ist, unterstützt unsere weltweite Gemeinschaft. Wenn Ihnen die Software gefällt, freuen wir uns über eine **Spende** auf *[Spenden für die Document Foundation.](https://de.libreoffice.org/donate/)*